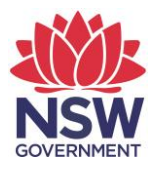

## **eTAMS Visual Guide**

**How to evaluate NESA Accredited PD**

1. Click on *'Maintenance of Accreditation'* and then click on *'Accredited PD'.*

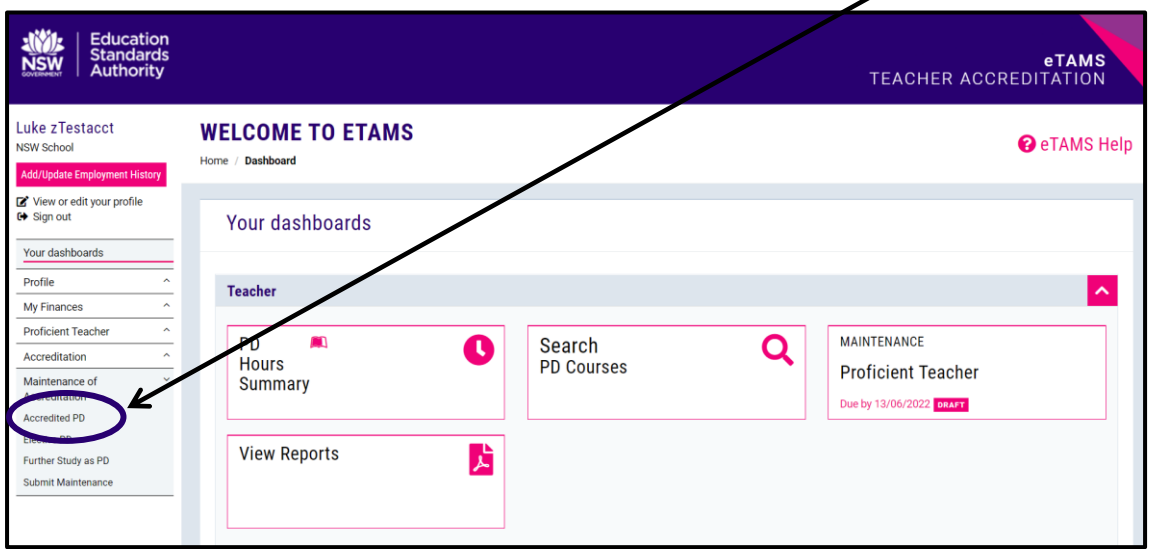

2. Select a course to evaluate.

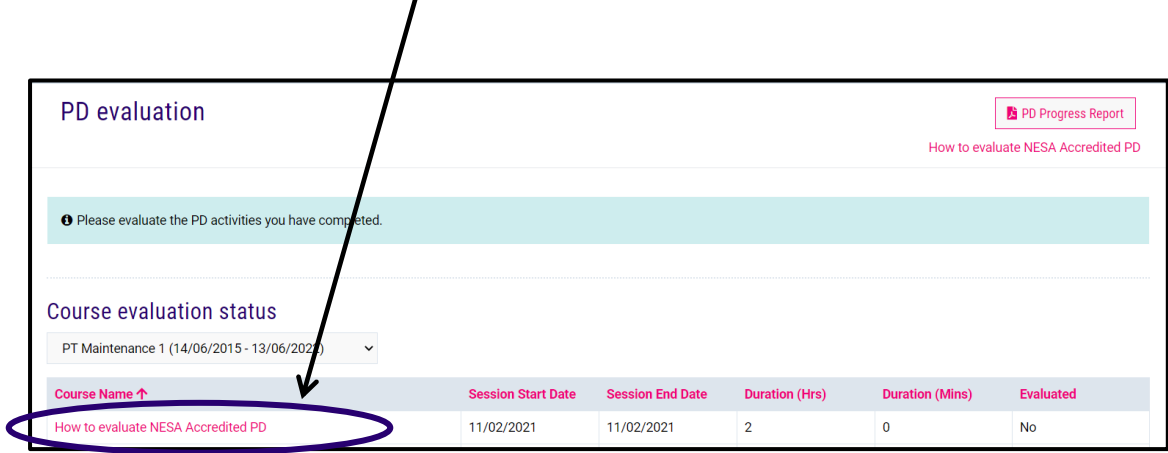

3. Enter a rating from one to five for questions 1-5.

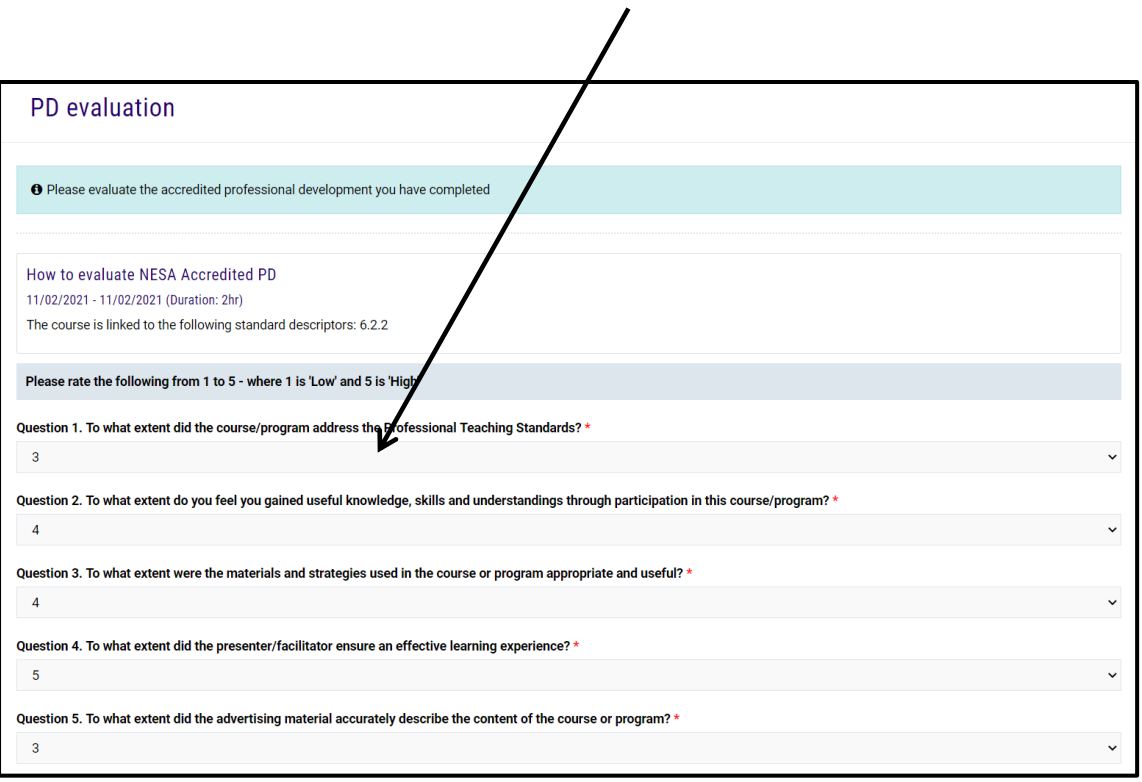

4. Check Yes or No for question 6 and enter optional comments for questions 7-9.

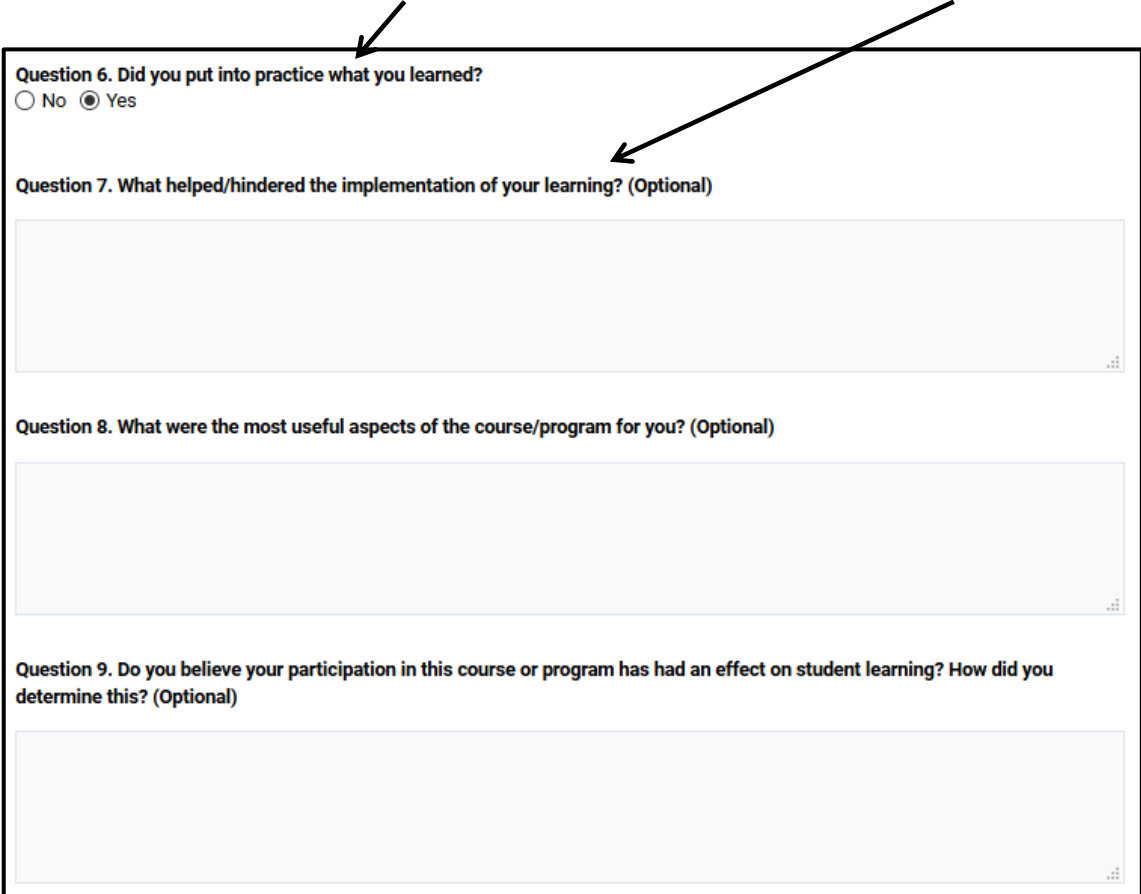

5. Save a draft at any time by clicking *'Save draft'* or submit the evaluation by clicking *'Submit evaluation'*.

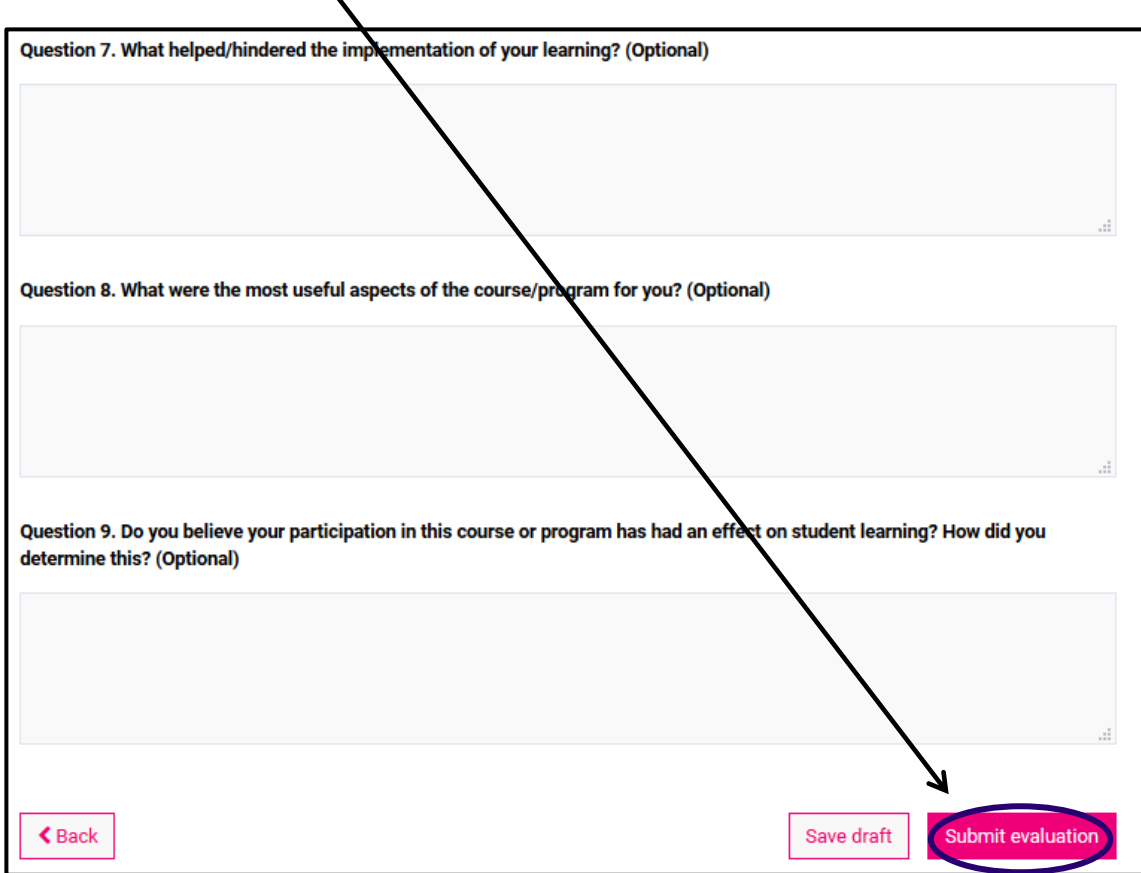